# Configurazione delle impostazioni delle trap SNMP (Simple Network Management Protocol) su uno switch  $\overline{\phantom{a}}$

## **Obiettivo**

Il protocollo SNMP (Simple Network Management Protocol) è un protocollo standard Internet utilizzato per gestire dispositivi su reti IP. I messaggi SNMP vengono utilizzati per ispezionare e comunicare informazioni sugli oggetti gestiti. Il messaggio Trap è uno dei tipi di messaggi SNMP generati per segnalare eventi di sistema.

Gli switch Cisco serie Small Business funzionano come agenti SNMP e segnalano gli eventi di sistema ai ricevitori di trap, noti anche come destinatari delle notifiche, con i trap definiti nel Management Information Base (MIB) supportato. La notifica Trap-Directed può migliorare notevolmente una rete poiché elimina la necessità di richieste SNMP frivole.

In questo documento viene spiegato come configurare le impostazioni dell'ora di sistema sullo switch.

## Dispositivi interessati

- Serie Sx250
- Serie Sx300
- Serie Sx350
- Serie SG350X
- Serie Sx500
- Serie Sx550X

### Versione del software

- 1.4.7.05 Sx300, Sx500
- 2.2.8.04 Sx250, Sx350, SG350X, Sx550X

### Configurazione delle impostazioni delle trap SNMP sullo switch

La pagina Impostazioni trap dell'utility basata sul Web dello switch consente di configurare se le notifiche SNMP devono essere inviate dal dispositivo e per quali casi applicabili. Per configurare le impostazioni delle trap SNMP sullo switch, attenersi alla procedura seguente.

Nota: Per informazioni su come configurare i destinatari delle notifiche SNMP SNMP SNMPv1, SNMPv2 o SNMPv3, fare clic [qui](ukp.aspx?login=1&pid=2&app=search&vw=1&articleid=2697). Per istruzioni su come configurare il filtro di notifica SNMP su uno switch, fare clic [qui](ukp.aspx?login=1&pid=2&app=search&vw=1&articleid=2698).

Passaggio 1. Accedere all'utility basata sul Web dello switch, quindi selezionare Advanced (Avanzate) dall'elenco a discesa Display Mode (Modalità di visualizzazione).

Nota: Nell'esempio viene usato lo switch SG350X-48MP.

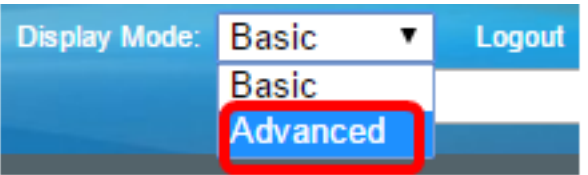

Nota: Se si dispone di uno switch serie Sx300 o Sx500, andare al *punto 2*.

<span id="page-1-0"></span>Passaggio 2. Scegliere SNMP > Impostazioni trap.

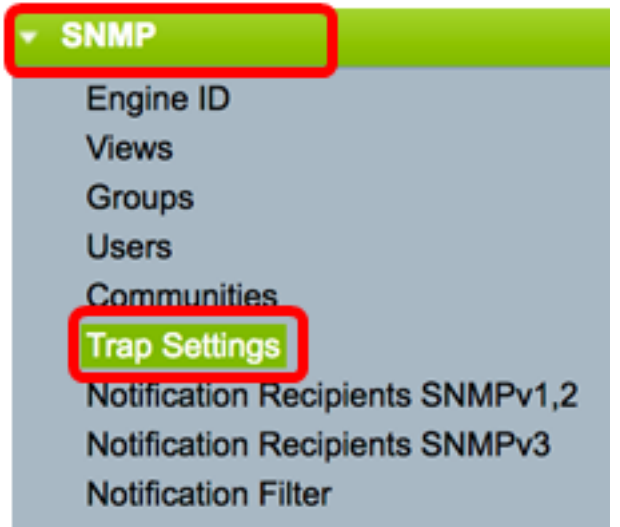

Passaggio 3. Selezionare la casella di controllo Abilita notifiche SNMP per specificare che lo switch può inviare le notifiche SNMP ai ricevitori di trap. Per disattivare questa funzione, deselezionare la casella di controllo.

Nota: Questa funzione è attivata per impostazione predefinita.

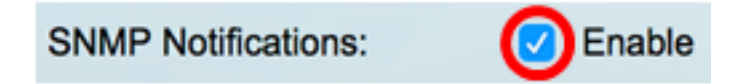

Passaggio 4. Selezionare la casella di controllo Abilita notifiche di autenticazione per abilitare la notifica di autenticazione SNMP. Per disattivare questa funzione, deselezionare la casella di controllo.

Nota: Questa funzione è attivata per impostazione predefinita.

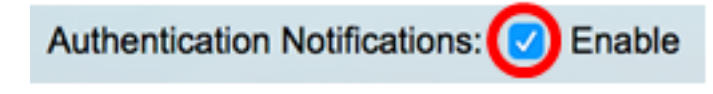

Passaggio 5. Fare clic su Applica.

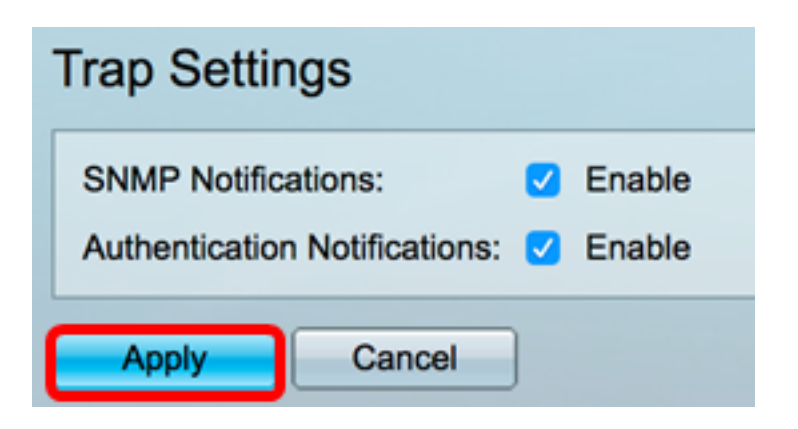

Passaggio 6. (Facoltativo) Fare clic su Save per salvare le impostazioni nel file della configurazione di avvio.

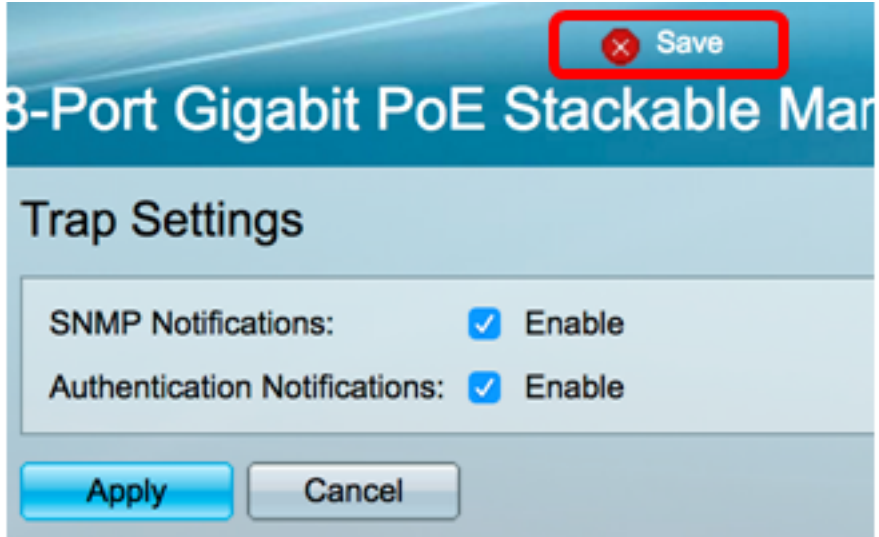

A questo punto, le impostazioni delle trap SNMP sullo switch sono configurate correttamente.